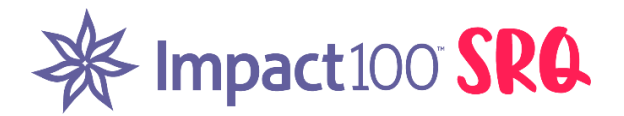

## **Instructions for Member Log In to Impact100srq.org Website (not app)**

From your browser (internet), go to www.impact100srg.org and hit enter to get to our main dashboard page.

In the top right corner, click on the **"MEMBER LOGIN"** button.

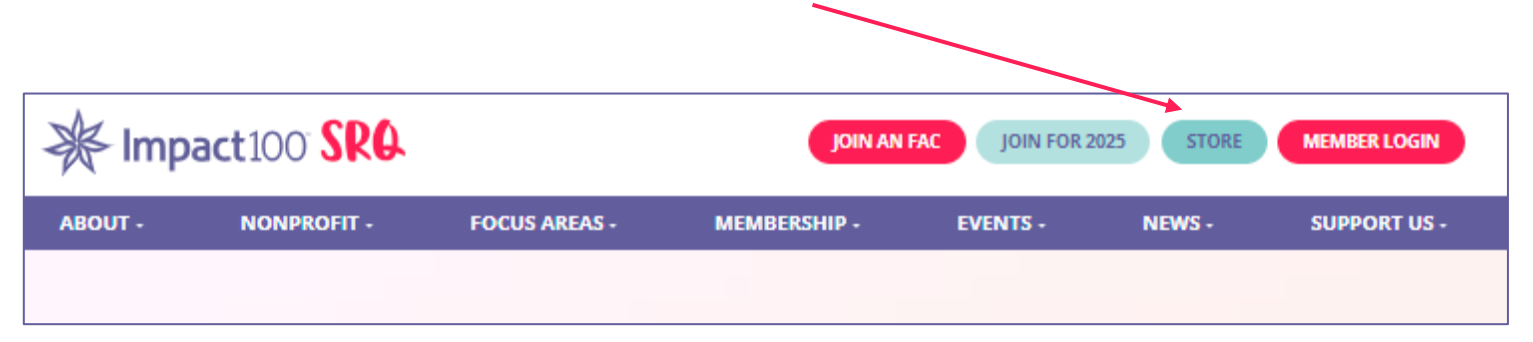

This pop-up box show below will appear.

Type in your **Username** (usually your email address) and **Password**.

You may click on the **eye symbol** to show and verify the password you typed in is correct.

IF you don't remember your password, or don't have a password, click on **"Forgot Password"** to receive an email with a link to reset your password so you can log in.

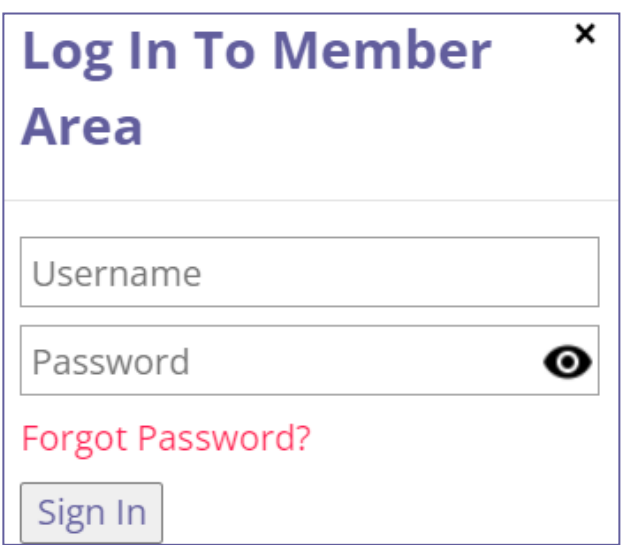

Once logged in, you will be able to see your Member Menu (partial screen shown below).

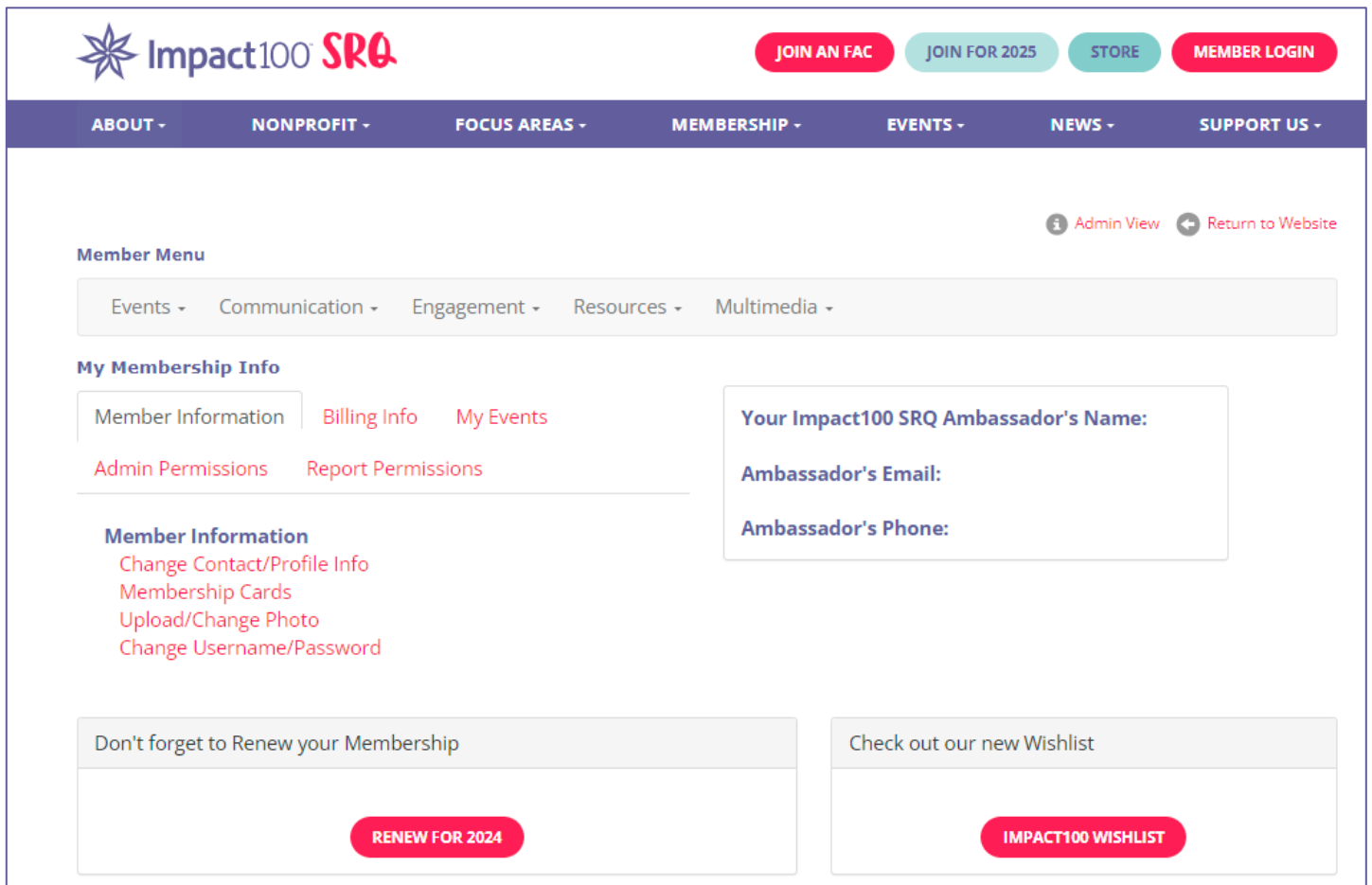

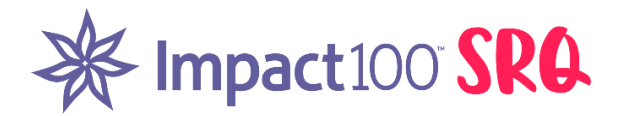

## **Instructions for Member Log In to Impact100srq.org App**

Once you have downloaded the Impact100 SRQ app from the App Store, click on it to open and see the dashboard screen.

In the top left corner, click on the three lines to open the **Members Only** menu, then click on **Member Login** at the **bottom** of the menu.

Impact100 SRQ

¥

ect

on

in

 $\approx$   $\equiv$ **Profile** 

Only

Member

Ś

e

ogin

Us

version 3.2

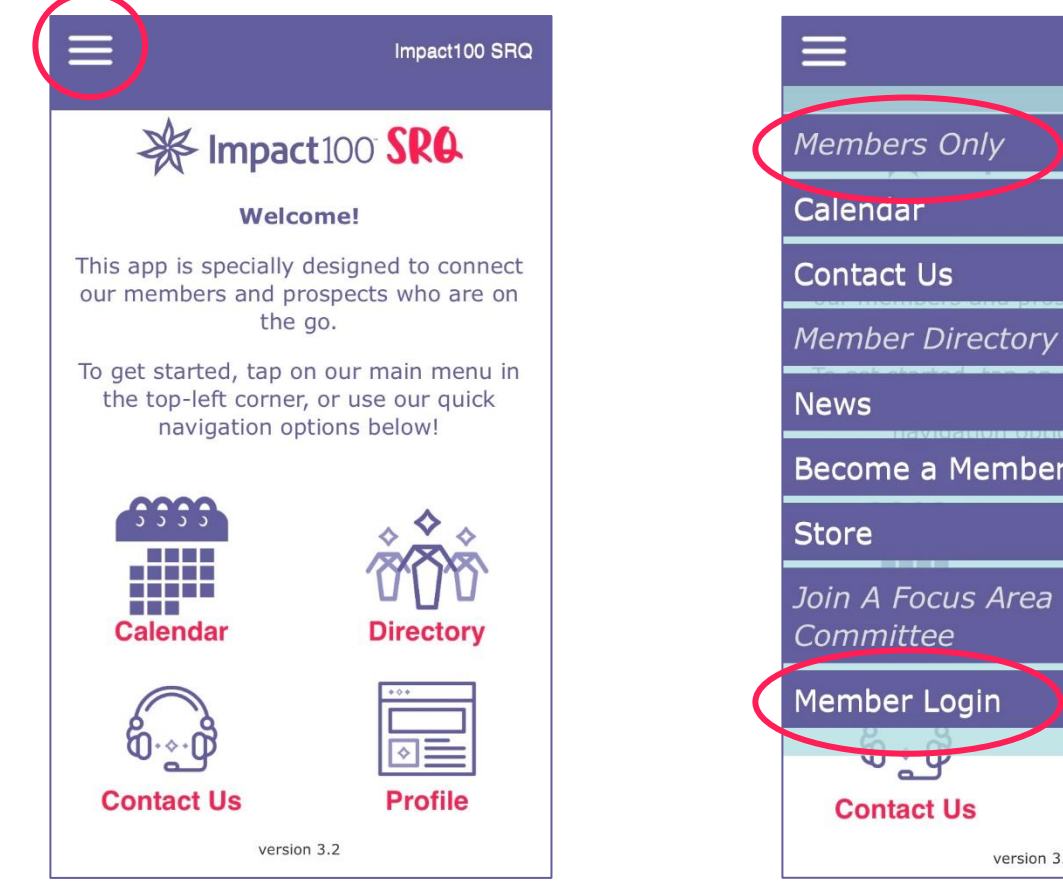

You will now see the **Member Login** screen.

Type in your **Username** (usually your email address) and **Password**.

You may click on the **eye symbol** to show and verify the password you typed in is correct.

IF you don't remember your password, or don't have a password, click on **"Forgot Password"** to receive an email with a link to reset your password so you can log in.

Once logged in, you will be able to see your **Member Menu** (shown on right).

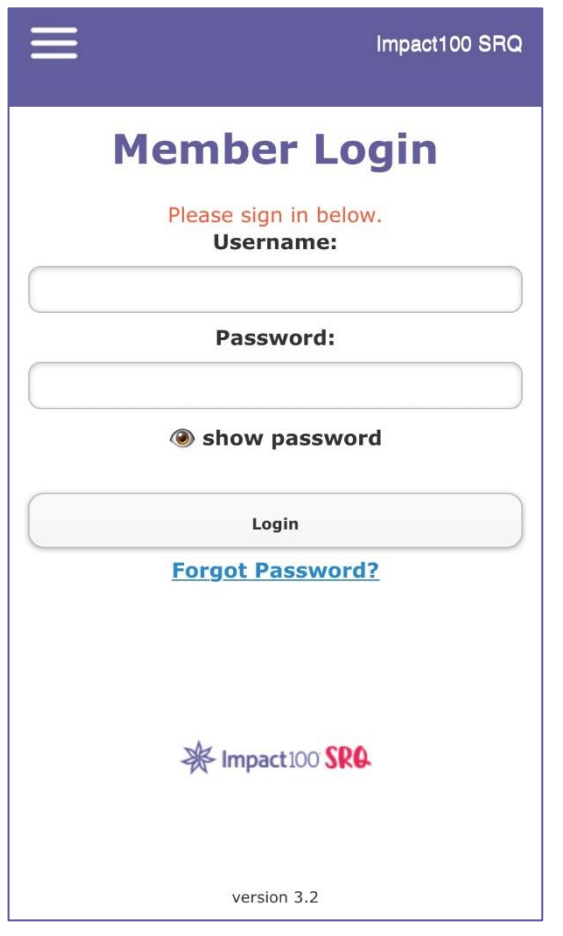

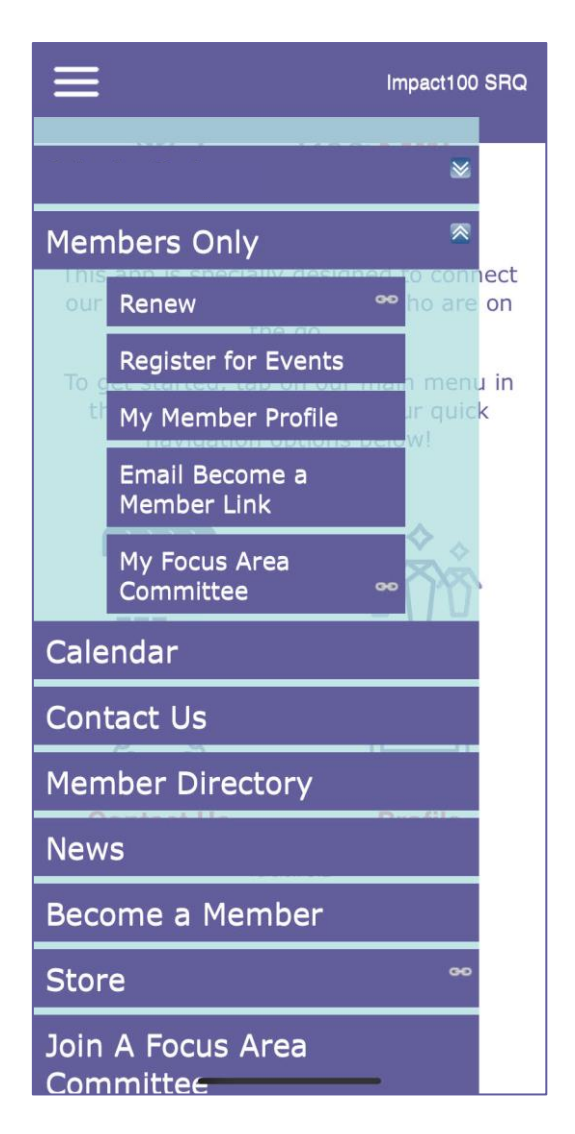